# *CivilCAD2000*

## **MANUAL DEL USUARIO**

## **MÓDULO DE PUENTE DE CONSTRUCCION POR FASES**

**Versión 2.0**

El presente documento es propiedad intelectual de *CivilCAD Consultores, S.L*. Queda totalmente prohibida su reproducción total o parcial, su tratamiento informático o la transmisión del mismo por cualquier medio electrónico, mecánico u otros métodos sin el permiso previo y por escrito de *CivilCAD Consultores, S.L.*

Barcelona, noviembre de 2015

## **MÓDULO PUENTE DE CONSTRUCCIÓN POR FASES**

El objetivo de este capítulo es exponer el funcionamiento del módulo que permite proyectar puentes de hormigón construidos por sucesivas fases de hormigonado y postesado.

A lo largo de este capítulo se abordan las temáticas siguientes:

- 1 ALCANCE DEL MODULO
- 2 ESTRUCTURA DEL MODULO
- 3 ENTRADA DE DATOS
- 4 CÁLCULOS REALIZADOS
- 5 SALIDA DE RESULTADOS

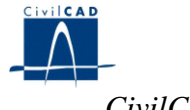

## **1 ALCANCE DEL MÓDULO**

*CivilCAD2000*, en el presente módulo, ofrece al usuario la posibilidad de proyectar un puente de hormigón ejecutado en sucesivas fases constructivas. En cada fase se desarrolla el hormigonado de uno o varios tramos del puente y se efectúa el tesado de los cables de pretensado previstos por el usuario. El puente se discretiza mediante una estructura de barras tridimensional de forma cualquiera. El tablero queda representado por su directriz, a través de la serie de barras que la recorre. Este módulo permite, por tanto, proyectar un puente con cualquier tipo de coacción, dado que permite incluir en la estructura calculada los elementos de apoyo o empotramiento que existen bajo el tablero.

El programa permite definir la sección transversal del puente de forma cualquiera, variable longitudinalmente y con aligeramientos opcionales. Sobre el puente se aplican las cargas asociadas a las siguientes acciones:

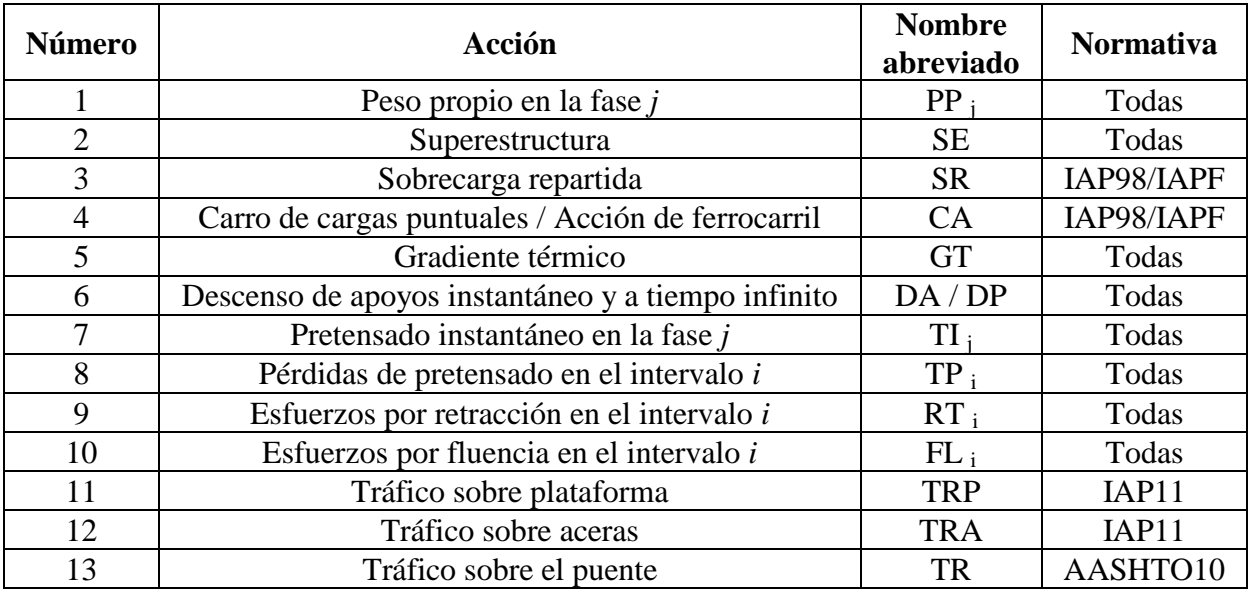

El usuario puede elegir, de entre las opciones disponibles en la biblioteca de materiales, el hormigón y el acero (para armaduras activas y pasivas) con que proyectar el puente.

*CivilCAD2000* realiza el cálculo de esfuerzos causados por cada una de las acciones, evalúa las combinaciones de carga, calcula las tensiones máximas y mínimas que se dan a lo largo del tablero y desarrolla la comprobación a rotura por flexión proporcionando armaduras de cálculo al proyectista.

El programa genera figuras, cuadros y archivos de listados para documentar los cálculos realizados.

Este módulo ha sido adaptado para adecuarse a las normativas españolas de cálculo IAP (Instrucción sobre las acciones a considerar en el proyecto de puentes de carretera) y EHE (Instrucción de Hormigón Estructural, 1998).

## **2 ESTRUCTURA DEL MODULO**

Al módulo de Puentes de construcción por fases se accede al seleccionar la orden *" Proyecto – Puente por fases"* del menú principal del programa o bien pinchando el botón correspondiente de la Barra de Proyectos. Al hacerlo, se abre la ventana de proyecto que permite activar las órdenes de dicho módulo.

Estas órdenes están estructuradas según el siguiente esquema:

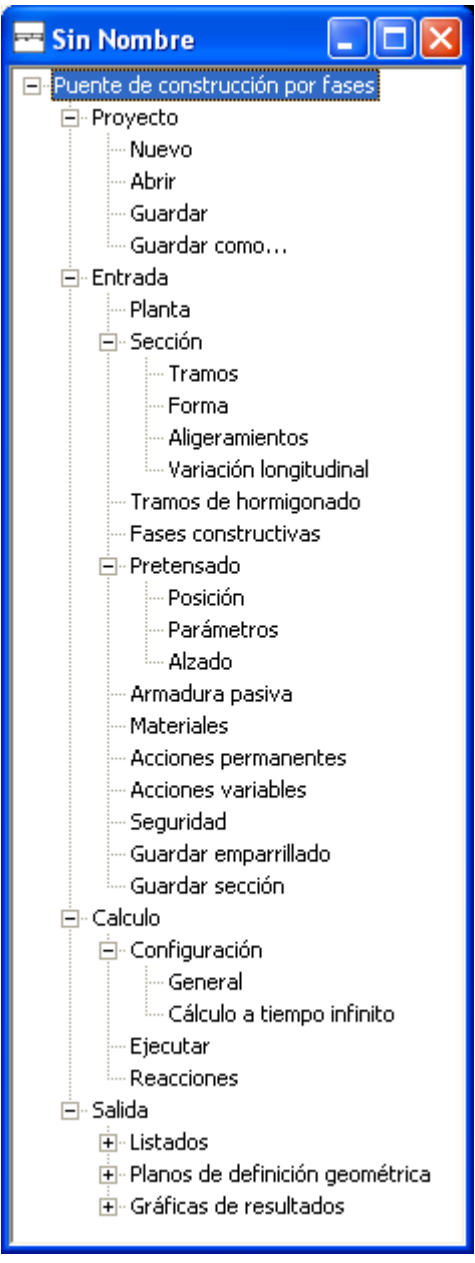

**Figura 1:** La ventana del proyecto de puentes de construcción por fases.

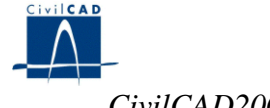

#### **2.1 Ordenes de proyecto.**

Permiten abrir o guardar un proyecto o crear uno nuevo. La extensión de los archivos será del tipo "*\*.pcf*"

#### **2.2 Ordenes de entrada de datos.**

Se trata de la entrada de datos para la definición geométrica del puente y para la definición de los parámetros que intervienen en el cálculo.

Permiten abrir y modificar los diálogos de definición del puente, del pretensado, de las fases, de los materiales y de las acciones sobre el puente.

#### **2.3 Ordenes de cálculo.**

Sirven para abrir los diálogos que permiten configurar y ejecutar el cálculo del puente por fases, así como consultar comprobaciones.

#### **2.4 Ordenes de salida.**

Se utilizan para obtener los listados, las figuras de definición geométrica y las gráficas de resultados (esfuerzos, tensiones,...).

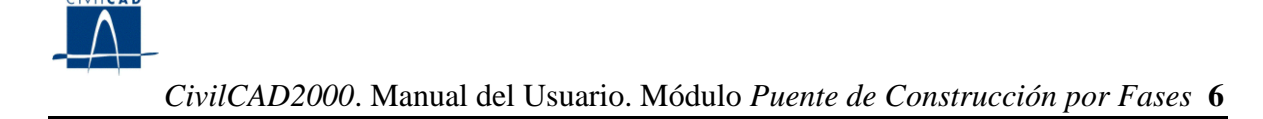

#### **3 ENTRADA DE DATOS**

#### **3.0 Tipo de puente**

A través de este cuadro de diálogo, CivilCAD pregunta al usuario el tipo de puente a proyectar.

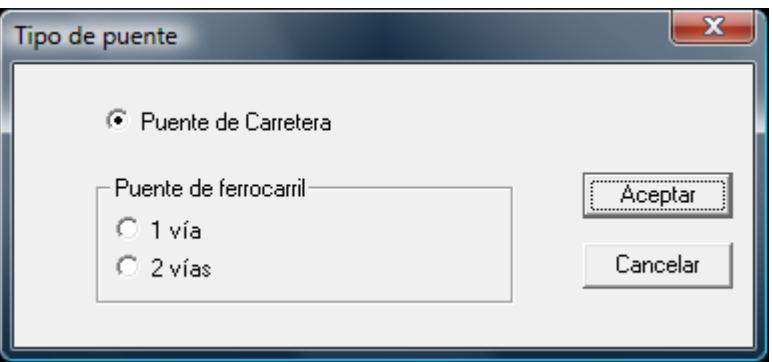

En función del tipo escogido, la entrada de datos mostrará unas u otras opciones.

## **3.1 Definición en planta**

## **3.1.1 Definición de la directriz**

En el proceso de cálculo de esfuerzos, el tablero del puente se representa mediante su directriz. Ésta se discretiza mediante una serie de barras consecutivas. Estas barras pertenecen a una estructura de barras tridimensional creada mediante el módulo de *"Barras"* del programa *CivilCAD2000*.

La definición de la directriz del puente se realiza al activar la orden *"Entrada/Planta"* del programa. El diálogo que aparece a continuación permite seleccionar un archivo de barras del programa (archivo con extensión *".bar"*) que contendrá la estructura de barras que será utilizada por el programa para realizar el cálculo de esfuerzos en el puente. El usuario debe indicar asimismo cuales son las barras que constituyen la directriz del puente. La estructura de barras elegida debe representar la configuración final del puente, esto es, la que habrá cuando se finalice su ejecución. Al efectuar el cálculo de esfuerzos, *CivilCAD2000* cargará el archivo de barras en memoria y efectuará las siguientes modificaciones sobre su contenido:

a) El programa establecerá en las barras de la directriz del puente las rótulas necesarias para tener en cuenta la configuración de tramos hormigonados y pendientes de hormigonar existente en el instante en que entre en carga la acción que se esté evaluando en el cálculo.

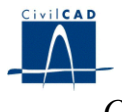

b) *CivilCAD2000* evaluará las características mecánicas de las barras de la directriz del puente de acuerdo con la configuración prevista para el instante en que entre en carga la acción que se esté evaluando. Por tanto, al crear la estructura de barras de soporte al proyecto no es preciso introducir los valores de los parámetros que definen los materiales de las barras de la directriz, ya que el programa sustituirá los que introduzca el usuario por los que evalúe para cada tipo de carga. El usuario sí debe evidentemente entrar los valores de las características mecánicas del resto de barras de la estructura.

Los ejes globales que utiliza el programa en el presente módulo tienen una disposición tal como se indica en la figura 1 La directriz del tablero tendrá su desarrollo, por tanto, incluido en el plano *XY* y las cargas verticales tendrán la dirección del eje *Z*. Por otro lado, las barras que constituyen la directriz del tablero deben tener asignado como criterio de definición de los ejes locales de la barra el que iguala el eje global *Z* con el eje local 3 de la barra.

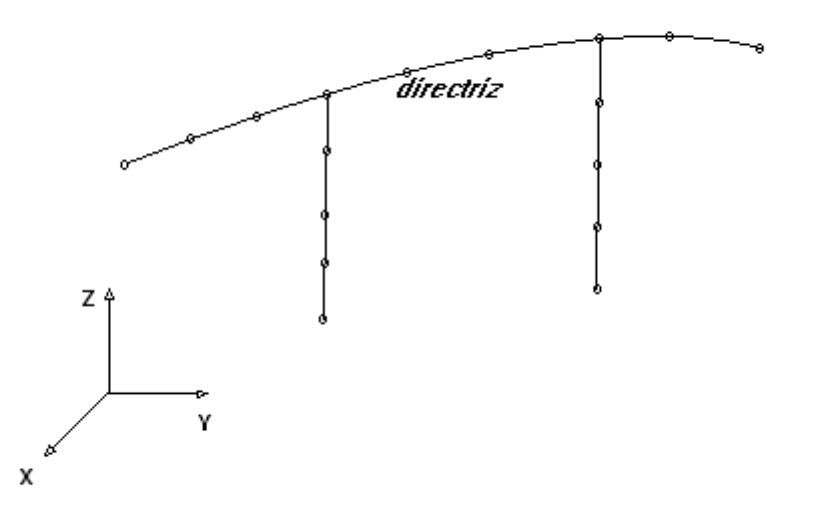

**Figura 2:** Esquema de los ejes globales de discretización.

## **3.1.2 Definición de las cimentaciones del puente**

En el diálogo de definición del puente en planta el usuario debe configurar asimismo las cimentaciones del tablero, activando el botón *"Definir cimentaciones"*. Una cimentación es un conjunto de nodos que se prevé que sufran simultáneamente un descenso de apoyos originado por una consolidación del terreno. Al ejecutar el cálculo de esfuerzos para el descenso de apoyos, el programa aplicará simultáneamente un movimiento impuesto a todos los nodos de la cimentación. El usuario puede definir tantas cimentaciones como desee. Para cada una de ellas debe dar el listado de los números ordinales de los nodos que la constituyen.

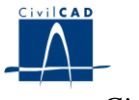

#### **3.2 La sección transversal**

#### **3.2.1 Tramos de definición de la sección**

El programa permite dividir la directriz del puente en diferentes tramos en los que definir la sección. En cada tramo la sección puede variar de forma según expresiones polinómicas de grado 3.

La división de la directriz en tramos se realiza al pinchar la opción *"Entrada/Sección/Tramos"*. El usuario debe indicar dónde empieza y acaba cada tramo, dando las longitudes a lo largo de la directriz del puente de cada tramo. El programa ajusta mediante un factor de escala la diferencia que puede darse entre la longitud total de la directriz y la de los tramos de sección definidos por el usuario.

A través de los botones existentes en el diálogo el usuario puede añadir o eliminar tramos.

#### **3.2.2 Definición de la inercia torsional**

En el mismo diálogo de la opción *'Entrada/Sección/Tramos'* se puede definir las características mecánicas de las barras de discretización de la directriz del puente. El usuario puede entrar los valores del área, inercia a torsión y a flexión en cada barra.

El usuario puede elegir, para cada valor del cuadro, entre dos posibilidades:

- a) Cálculo automático: el usuario debe escribir un valor nulo en la casilla correspondiente a la barra y parámetro elegido en el cuadro de diálogo. *CivilCAD2000* calcula entonces el valor de la característica mecánica correspondiente a la casilla con valor nulo. Si se trata de la inercia torsional, *CivilCAD2000* calcula la correspondiente a un círculo con igual área a la de la sección transversal existente en el punto medio de la barra.
- b) Elección de un valor: el usuario escribe el valor que desee darle a una característica mecánica de una barra concreta en la casilla del cuadro de diálogo correspondiente.

#### **3.2.3 La forma de la sección**

Al activar la orden *"Entrada/Sección/Forma" CivilCAD2000* permite definir la forma de la sección transversal por puntos. El programa utiliza unos ejes locales *x, y* para ello dispuestos tal como se muestra en la figura 3. Los dos primeros puntos determinan la anchura del tablero y deben tener coordenada y nula. Además, la sección transversal del puente debe ser siempre simétrica respecto de un eje vertical que pase por su centro de gravedad. El usuario también puede definir una sección genérica (aunque simétrica) en la que la fibra superior del puente no es horizontal ni está ubicada a la cota  $y = 0$ .

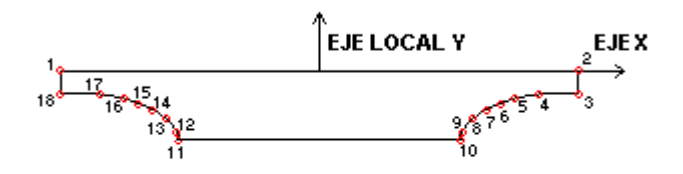

La sección debe ser simétrica respecto del eje y Los puntos 1 y 2 definen la fibra superior de la sección, que debe ser horizontal.

**Figura 3:** Sección transversal definida por puntos.

Los valores entrados en el diálogo de la opción *"Forma"* son los correspondientes a la sección inicial del tramo. Si se desea que dicha forma varíe a lo largo del tramo hay que indicar los coeficientes de variación polinómica de las coordenadas de los puntos. Ello puede hacerse al seleccionar la opción *"Entrada/Sección/Variación longitudinal'*. El usuario debe entonces indicar cuáles son los coeficientes de variación polinómica de las coordenadas de cada punto de la sección, de acuerdo con las expresiones siguientes:

$$
x(s) = a * s + b * s2 + c * s3 + x_0
$$

 $y (s) = d * s + e * s<sup>2</sup> + * s<sup>3</sup> + y_0$ 

x <sup>0</sup>, y <sup>0</sup> son el valor de las coordenadas x, y en la sección inicial del tramo

s es la distancia de la sección analizada al origen del tramo.

El usuario puede además definir un bombeo (opcional) en la sección.

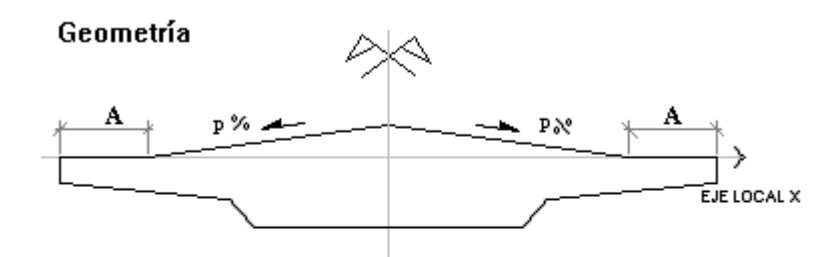

#### Definición de la posición del pretensado en alzado

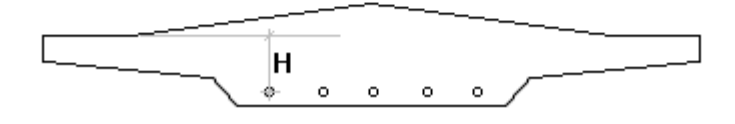

**Figura 4:** Sección transversal con bombeo.

El usuario también puede definir una sección genérica (aunque simétrica), en cuyo caso no puede definirse un bombeo en la sección.

#### **3.2.4 Los aligeramientos de la sección**

*CivilCAD2000* permite definir un número cualquiera de tramos de aligeramientos a lo largo de la directriz del puente. El número de tramos de aligeramientos y sus recorridos respectivos pueden ser definidos al pinchar la opción *"Entrada/Sección/Aligeramientos".*

Mediante los botones existentes en el primer casillero del diálogo se puede añadir o eliminar tramos de aligeramientos.

Cada tramo queda delimitado por las distancias inicial y final del mismo al origen de la directriz del puente, que son los valores *"Inicio", "Final"* que debe entrar el usuario en el cuadro de diálogo.

Para cada tramo, en lo que respecta a la definición de la forma de los aligeramientos, el programa ofrece dos posibilidades distintas:

#### *- Aligeramiento poligonal o definido por puntos*

En este caso el usuario debe dar las coordenadas de los puntos que definen el aligeramiento. El sistema de ejes locales utilizado en este apartado es el mismo que el empleado al dar el valor de las coordenadas de los puntos de definición de una sección.

Los valores entrados son los correspondientes a la sección inicial del aligeramiento. Si se desea que dicha forma varíe a lo largo del puente hay que indicar los coeficientes de variación polinómica de los puntos. Ello puede hacerse al seleccionar la opción *"Variación longitudinal'.*

El usuario debe indicar cuáles son los coeficientes de variación polinómica de las coordenadas de cada punto de la sección del aligeramiento, según las expresiones siguientes:

 $x (s) = a * s + b * s<sup>2</sup> + c * s<sup>3</sup> + x_0$ 

 $y (s) = d * s + e + s<sup>2</sup> + f * s<sup>3</sup> + y<sub>0</sub>$ 

 $x_0, y_0$  son los valores en la sección inicial

s es la distancia de la sección analizada al origen del tramo de aligeramiento.

*- Aligeramiento circular o constituido por un número cualquiera de círculos cuyos centros se hallen situados de forma equidistante entre dos puntos.*

En este caso, el programa pide las coordenadas de los puntos que definen el segmento en el que se sitúan de forma equidistante los centros de los círculos, así como el radio de los mismos. Los ejes de coordenadas a utilizar en este apartado serán los mismos que los ejes locales de definición de la sección (figura 3).

#### **3.3 Definición de los tramos de hormigonado**

Los tramos de hormigonado se definen al activar la orden *'Tramos de Hormigonado'*. Un tramo de hormigonado es una fracción continua del tablero que es hormigonada de forma simultánea. Cada tramo de hormigonado se define dando la secuencia de barras adyacentes de la directriz del puente que recorre la fracción del tablero a la que hace referencia. Las barras de cada tramo deben ser definidas ordenadamente y siguiendo el sentido de avance a lo largo de la directriz del puente. El usuario debe dar en el mismo diálogo el día en que se produce el hormigonado de cada tramo. Dos tramos de hormigonado distintos pueden ser hormigonados el mismo día.

#### **3.4 Definición del proceso constructivo**

El proceso constructivo se entra al activar la orden *'Fases constructivas'*. Está constituido por una serie de fases, cada una de las cuales consta de unas operaciones de tesado y de descimbrado del puente. El usuario debe definir las operaciones de cada fase constructiva:

- De cada operación de descimbrado debe señalar los tramos de hormigonado que son descimbrados, es decir, que entran en carga en esa operación constructiva.
- De cada operación de tesado tiene que señalar los cables que son tesados en esa operación.

El usuario debe dar asimismo la fecha en que se ha previsto la ejecución de cada fase constructiva y la correspondiente al día en que se dispondrá la superestructura.

#### **3.5 El pretensado. Definición de los cables**

#### **3.5.1 Posición de los cables**

Un cable de pretensado tendrá un trazado longitudinal a lo largo de un conjunto de barras de la directriz del puente. El cable se definirá dando los puntos inicial y final de su recorrido a lo largo de la directriz del puente.

## *- Definición de la posición en planta de los cables.*

En la opción *'Pretensado/Posición'* el programa permite añadir cables nuevos a los ya existentes o eliminar cables ya definidos.

En este diálogo se debe indicar en el primer casillero los puntos de la directriz en que empieza y termina el trazado de cada uno de los cables. Asimismo se deben indicar las fuerzas de tesado a aplicar en ambos extremos:

- P inicial, esfuerzo de tesado aplicado en el anclaje inicial tras pérdidas por acortamiento elástico.
- P final, esfuerzo de tesado aplicado en el anclaje final tras pérdidas por acortamiento elástico.

#### *- Definición de la posición en la sección de los cables.*

Además, en el segundo casillero, el usuario debe indicar para cada cable los valores de la coordenada x (según los ejes locales de la sección definidos en la figura 2) en que se encuentran las vainas de pretensado. Las vainas de todo cable se hallan dispuestas, en una sección cualquiera, según un segmento horizontal y de forma equidistante entre ellas. Por tanto, para definir su posición bastará con dar las coordenadas x de las 2 vainas extremas, que son los valores x ini y x fin que aparecen en el cuadro de diálogo.

## **3.5.2 Definición de los parámetros de los cables**

Al activar la opción *'Pretensado/Parámetros'*, aparece un diálogo en el que, para cada cable, hay que dar:

- Diámetro de las vainas (m.)

- Área (mm  $2$ ) de la sección de acero del cable, es decir, de la suma de los torones de todas las vainas que constituyen el cable.

- Valores de los coeficientes de rozamiento lineal  $(K)$  y angular  $(\mu)$ , a utilizar tal como se indica en el apartado 20.2.2.1.1 de la norma E.H.E.

- Penetración de cuñas prevista en la operación de tesado (mm).

<sup>-</sup> Número de vainas

- Humedad relativa (%), espesor ficticio (mm) de la sección transversal del puente y resistencia última del acero de los cables, que serán utilizados para el cálculo de las pérdidas diferidas de la fuerza de tesado.

#### **3.5.3 Definición en alzado de los cables**

La definición en alzado de los cables se realiza al ejecutar la opción *'Pretensado/Alzado'.*

Un cable cualquiera está constituido por un número ilimitado de tramos. El tramo es la unidad básica de definición del cable y está formado por varios segmentos de rectas y parábolas.

Hay 12 tipos distintos de tramos, según el número de rectas y parábolas que lo componen y las condiciones de tangencia impuestas con los tramos anterior y posterior. Para cada tramo de cable hay que indicar el valor de la longitud en planta (S) de cada segmento de recta y parábola, así como la distancia de la cara superior de la sección del puente al centro de gravedad del cable *(H),* en distintos puntos del tramo.

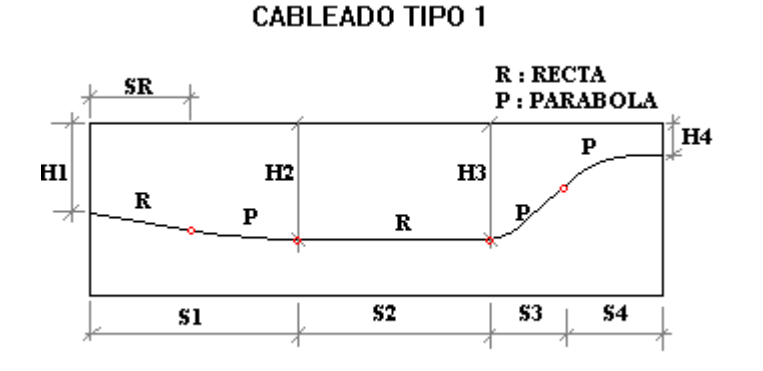

**Figura 5-a:** Definición en alzado de los tipos de tramos de cable.

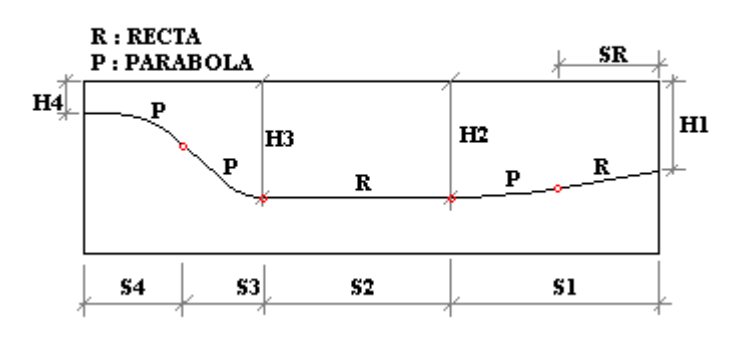

#### **CABLEADO TIPO 2**

**Figura 5-b:** Definición en alzado de los tipos de tramos de cable.

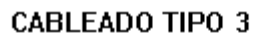

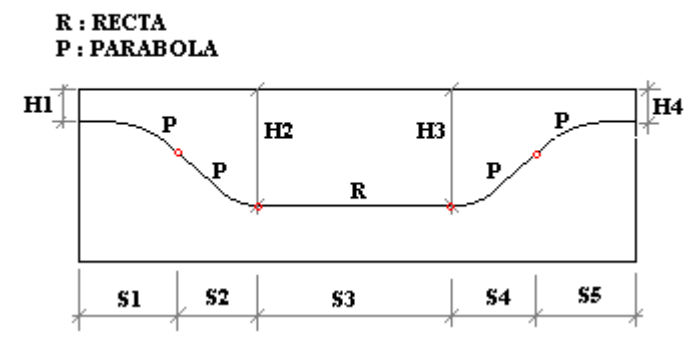

**Figura 5-c:** Definición en alzado de los tipos de tramos de cable.

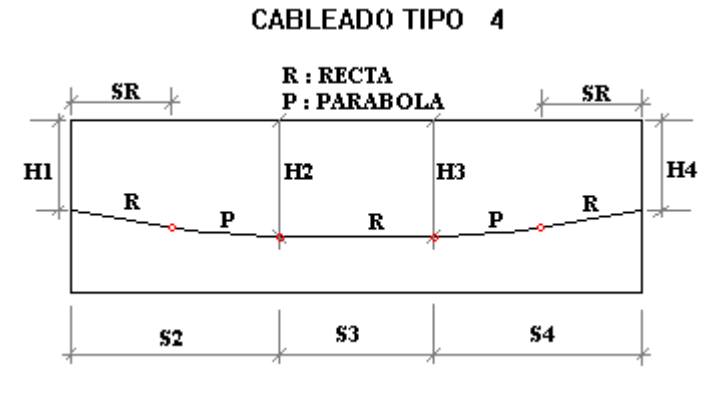

**Figura 5-d:** Definición en alzado de los tipos de tramos de cable.

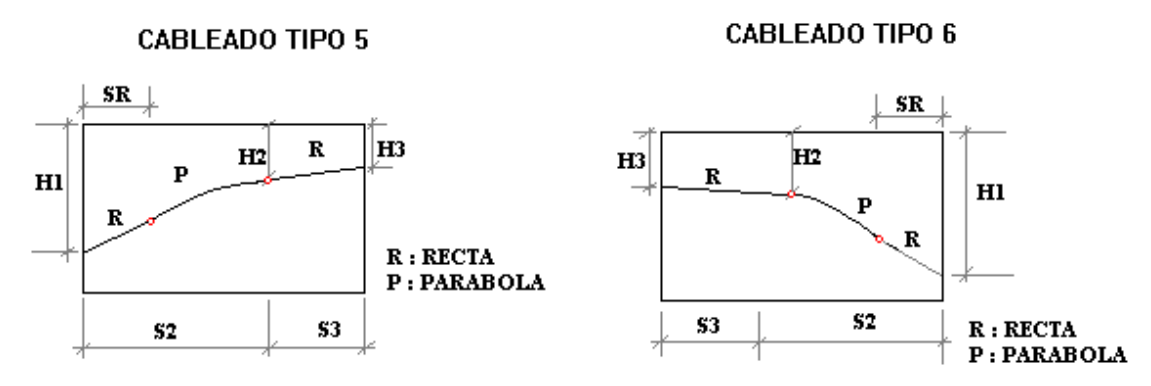

**Figura 5-e:** Definición en alzado de los tipos de tramos de cable.

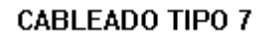

**CABLEADO TIPO 8** 

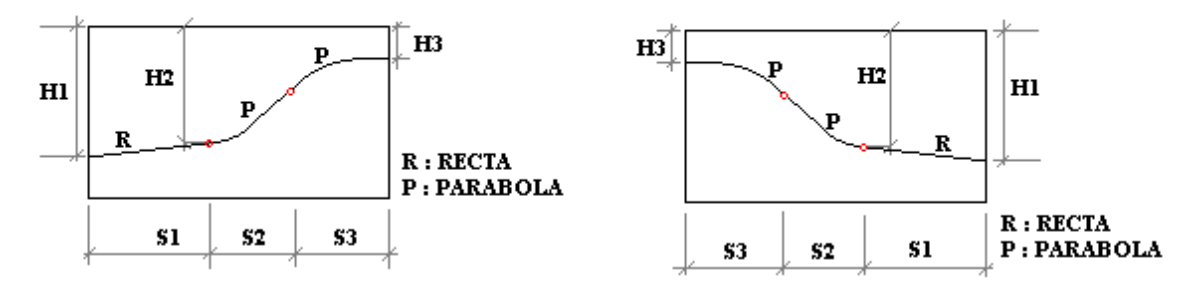

**Figura 5-f:** Definición en alzado de los tipos de tramos de cable.

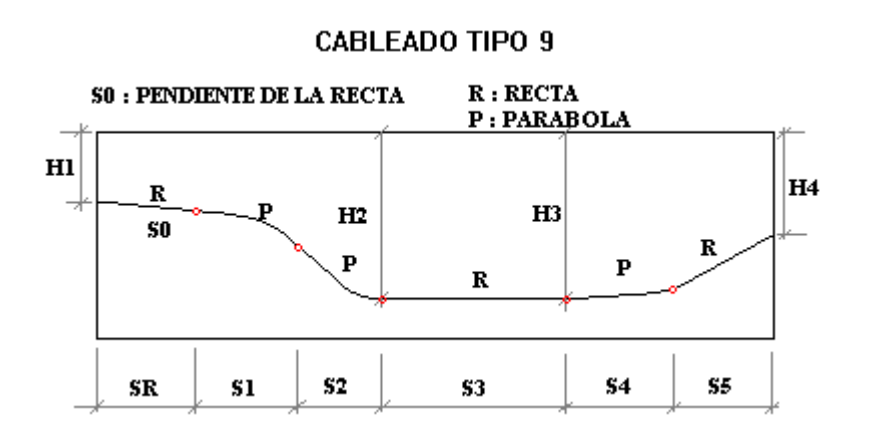

**Figura 5-g:** Definición en alzado de los tipos de tramos de cable.

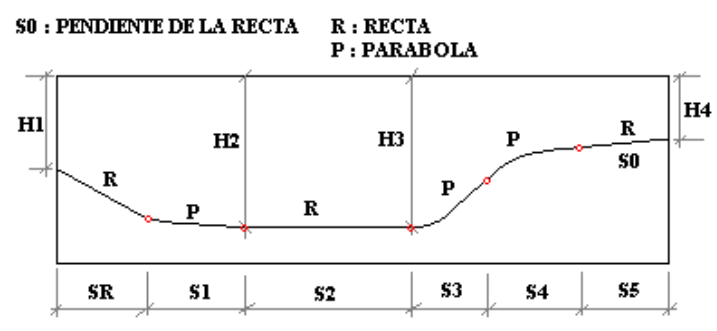

**Figura 5-h:** Definición en alzado de los tipos de tramos de cable.

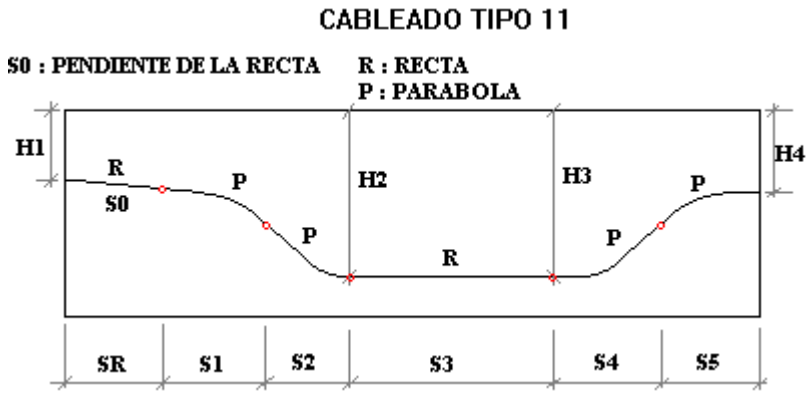

**Figura 5-i:** Definición en alzado de los tipos de tramos de cable. **CABLEADO TIPO 12** 

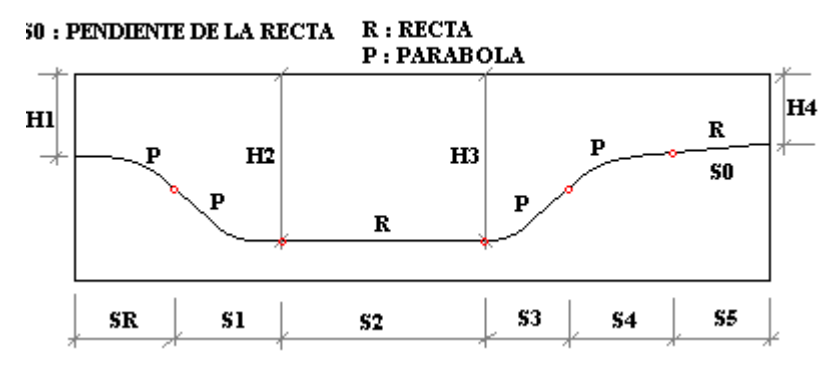

**Figura 5-j:** Definición en alzado de los tipos de tramos de cable.

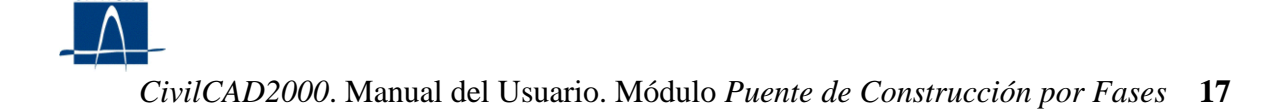

#### **3.6 La armadura pasiva**

Para todos los tramos de la definición de la sección, el programa pide al usuario que especifique dos posiciones de armadura, una para resistir las tracciones inducidas por momentos positivos (armadura en fibra inferior) y otra para los negativos (armadura en fibra superior). Cada posición está constituida por barras dispuestas a lo largo de un segmento. El usuario tiene que indicar las coordenadas de los puntos inicial y final de dicho segmento y el área total  $\text{ (cm }^2\text{) }$  de la sección de las barras. La cuantía dada por el usuario será la utilizada en el cálculo de comprobación a rotura por flexión del tablero. Los ejes de coordenadas a utilizar son los mismos ejes locales que los empleados en la definición de las coordenadas de los puntos de la sección (ver figura 3).

El programa permite definir, asimismo, unos coeficientes de variación polinómica para permitir variar a lo largo de la directriz del puente las coordenadas de los puntos extremos de los segmentos de la armadura. Las expresiones utilizadas por el programa son las siguientes:

Punto Inicial:  $x_1 = a_1 + b_1 * s + c_1 * s^2 + d_1 * s^3$  $y_1 = a_2 + b_2 * s + c_2 * s^2 + d_2 * s^3$ 

Punto Final:  $x_2 = a_3 + b_3 * s + c_3 * s^2 + d_3 * s^3$  $y_2 = a_4 + b_4 * s_1 + c_4 * s^2 + d_4 + s^3$ 

#### **3.7 Los materiales**

Al ejecutar la opción *'Materiales'*, aparece un diálogo en el que se permite escoger los materiales para el hormigón, la armadura pasiva y la armadura activa de entre el conjunto de materiales definidos en la biblioteca del programa. Cada material queda caracterizado por sus leyes tensión deformación, las cuales quedan definidas por el valor de las coordenadas de los puntos singulares de las mismas. Los parámetros de definición de cada material quedan descritos en la memoria de cálculo del proyecto del puente.

#### **3.8 Acciones permanentes**

#### **3.8.1 Peso propio del tablero**

El programa pide al usuario un valor para la densidad del hormigón  $(T/m^{-3})$ . Con él evalúa la ley de cargas a aplicar en el emparrillado.

## **3.8.2 Superestructura**

*CivilCAD2000* permite definir tres tipos de acciones debidas a la superestructura:

- carga por metro lineal longitudinal del puente q<sub>1</sub>.

- carga por metro cuadrado del tablero q <sup>u</sup>.

El programa pide, asimismo, el valor de un sobre ancho opcional que se sumará al ancho total del tablero para evaluar la acción de q <sup>u</sup>. Si se desea, puede entrarse un sobre ancho negativo, en cuyo caso el ancho de cálculo será menor al ancho real de la sección.

- momento torsor repartido por metro lineal del puente m<sub>t</sub>.

El signo positivo del torsor corresponde al de un momento con la misma orientación que el eje de avance de la directriz del puente.

La normativa de cálculo IAP establece la necesidad de analizar el puente con dos espesores de pavimento actuando como carga muerta. Para atender esta solicitud, *CivilCAD2000* permite definir varias hipótesis para la acción de la superestructura. El programa obtendrá entonces la envolvente de esfuerzos comparando los resultados entre las distintas hipótesis y tomando siempre el caso más desfavorable. Es decir, las distintas hipótesis que el usuario defina para la acción de la superestructura serán tomadas como excluyentes.

## **3.8.3 Descenso de apoyos**

El usuario debe indicar el valor del descenso de apoyos a considerar a tiempo inicial (en el momento del tesado) y a tiempo infinito (m). El valor a entrar a tiempo infinito corresponde al incremento de descenso que tendrá lugar tras la finalización del proceso constructivo hasta tiempo infinito. Los descensos a entrar tendrán valor positivo. *CivilCAD2000* obtendrá las envolventes de esfuerzos a tiempo inicial y final buscando la peor combinación de descenso de apoyos simultáneo en todas las cimentaciones del puente.

## **3.9 Acciones Variables**

## **3.9.1 Acción de tráfico**

La información depende del tipo de normativa seleccionada.

## **3.9.1.1 Normativas IAP98/ IAPF**

#### **3.9.1.1.1 Sobrecarga repartida**

El usuario debe dar el valor de la sobrecarga repartida de tráfico actuante sobre el puente. Ésta se aplicará por separado por tramos según el eje longitudinal del tablero y a los lados derecho e izquierdo de la sección para evaluar los esfuerzos máximos (flector, torsor y cortante) que puede generar.

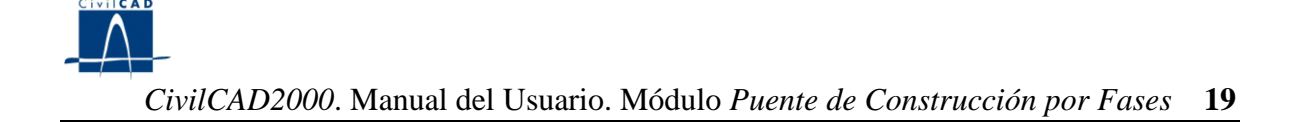

#### **3.9.1.1.2 Carro.**

#### **3.9.1.1.2.1 Tren móvil de cargas puntuales en carretera**

El usuario define un conjunto de cargas puntuales separadas por distancias constantes. Hay que indicar el número de cargas, su valor en T y la distancia (m) de cada una de ellas en dirección longitudinal (de avance del carro) y transversal al origen del tren de cargas.

Al efectuar el cálculo de esfuerzos, *CivilCAD2000* desplaza el carro longitudinalmente a lo largo del tablero y lo sitúa en dos posiciones transversales: en los extremos izquierdo y derecho de la sección. El programa permite dar un valor a los coeficientes de excentricidad del flector y del cortante para cada barra de la directriz del puente. Al terminar el cálculo de esfuerzos, el flector y cortante en cada barra serán multiplicados por los coeficientes de excentricidad entrados por el usuario.

#### **3.9.1.1.2.2Tren móvil de cargas puntuales en ferrocarril**

El usuario puede definir varias hipótesis excluyentes de carga. Para cada una de ellas debe especificar el tipo de tren con que se carga la vía o vías existentes sobre el puente. Cuando el puente tenga 2 vías, el usuario tendrá la posibilidad de dejar una de ellas vacía.

En el caso de puentes con 2 vías el programa pide asimismo el valor de la excentricidad de las vías, definida como distancia constante entre el eje de cada vía y el eje del tablero.

*CivilCAD2000* permite definir asimismo una excentricidad adicional como distancia entre el eje teórico de la vía y el eje real. Esta excentricidad adicional se sumará a la excentricidad de la vía para evaluar los torsores repartidos que cada vía generará a lo largo de la directriz del puente.

Los tipos de tren disponibles para pasear por la vía son los siguientes:

\* Tren tipo A de la instrucción IAPF-75

\* Tren tipo B de la instrucción IPF-75

\* Tren tipo UIC 71 de la instrucción IAPF-2001

\* Tren tipo SW/0

\* Tren tipo SW/2

\* Tren tipo D de la instrucción IPF-75

A continuación se describen las características que definen cada tren de carga.

## *Tren tipo A IPF-75*

Consiste en 3 cargas puntuales de 30 T separadas longitudinalmente 1.5 m entre ellas. Este tren se desplaza a lo largo de la directriz del puente avanzando en cada hipótesis de carga una distancia cuyo valor es propuesto por el usuario.

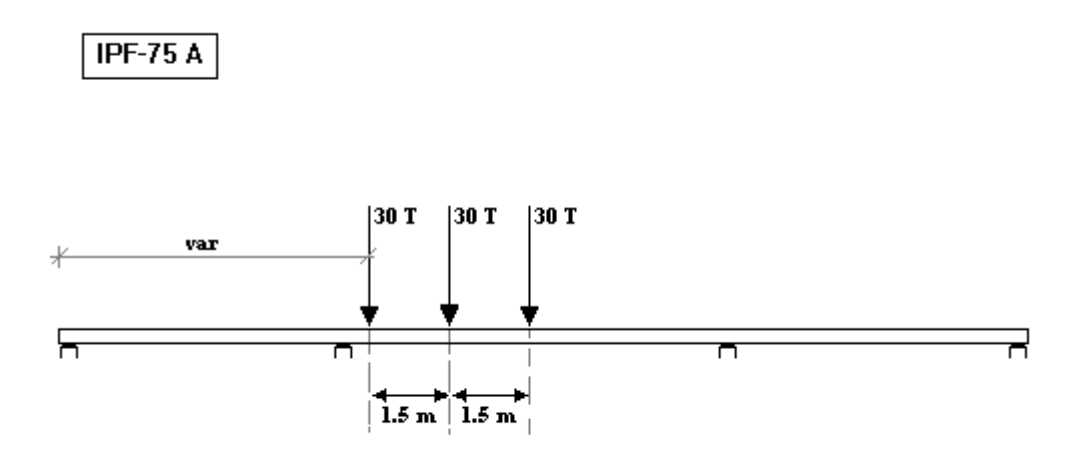

#### **Figura 6:** Esquema tren IPF-75 A.

## *Tren tipo B IPF-75*

Este tipo de tren está compuesto por una locomotora con carga repartida de 12 T/m y una serie de vagones de longitud indefinida. Cada vagón puede tener una longitud cualquiera y su carga puede ser de 1 T/m o bien de 10 T/m. La longitud de la locomotora puede ser 15 ó 30 m. Este tren se desplaza a lo largo de la directriz del puente avanzando en cada hipótesis de carga una distancia cuyo valor es propuesto por el usuario. El programa considera, para cada emplazamiento de la locomotora distintas longitudes de vagones en el tramo comprendido entre el final de la locomotora y el inicio del puente.

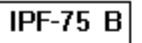

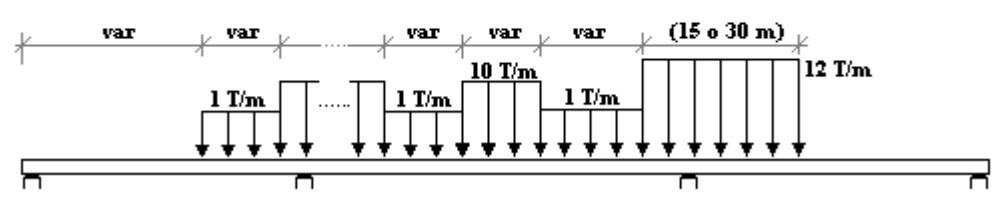

**Figura 7:** Esquema tren IPF-75 B.

*Tren tipo UIC 71*

Este tren tiene una locomotora compuesta por 4 cargas puntuales de 25 T separadas 1.6 m entre sí y dos zonas exentas de carga de 0.8 m antes y después de la misma. El resto de la directriz del puente puede estar cargado o no por tramos de longitud cualquiera con una carga lineal repartida de 8 T/m. *CivilCAD2000* desplaza la locomotora a lo largo de la directriz del puente avanzando en cada hipótesis de carga una distancia cuyo valor es propuesto por el usuario.

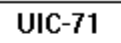

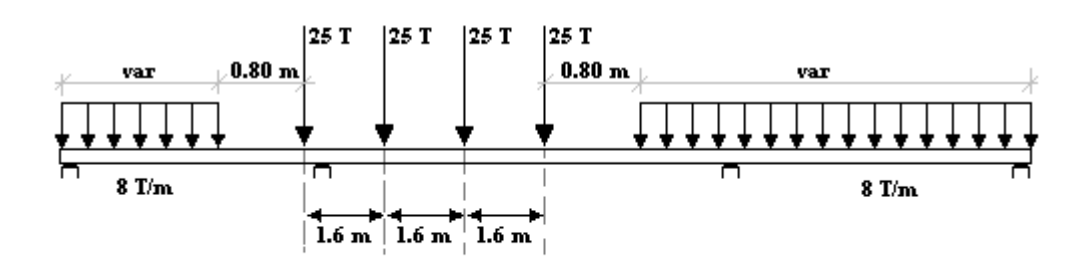

**Figura 8:** Esquema tren UIC-71.

## *Tren tipo SW/0*

Se trata de un tren compuesto por dos locomotoras con carga repartida de 13.3 T/m Cada locomotora tiene 15 m de longitud Las locomotoras están separadas entre sí por 5.3 m de zona sin cargar. El resto del tablero no tiene carga alguna. El programa desplaza el tren desde la posición en que la primera locomotora entra íntegramente en el puente hasta aquella en la que la segunda locomotora empieza a salir del tablero. *CivilCAD2000* desplaza el tren a lo largo de la directriz del puente avanzando en cada hipótesis de carga una distancia cuyo valor es propuesto por el usuario.

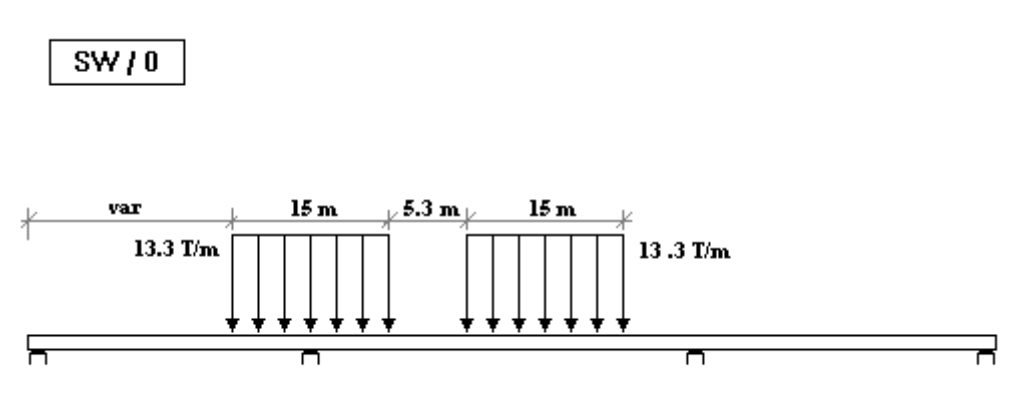

**Figura 9:** Esquema tren SW/0.

## *Tren tipo SW/2*

Se trata de un tren compuesto dos locomotoras con carga repartida de 15.0 T/m Cada locomotora tiene 25 m de longitud. Las locomotoras están separadas entre sí por 7.0 m de zona sin cargar. El resto del tablero no tiene carga alguna. El programa desplaza el tren desde la posición en que la primera locomotora entra íntegramente en el puente hasta aquella en la que la segunda locomotora empieza a salir del tablero.

*CivilCAD2000* desplaza el tren a lo largo de la directriz del puente avanzando en cada hipótesis de carga una distancia cuyo valor es propuesto por el usuario.

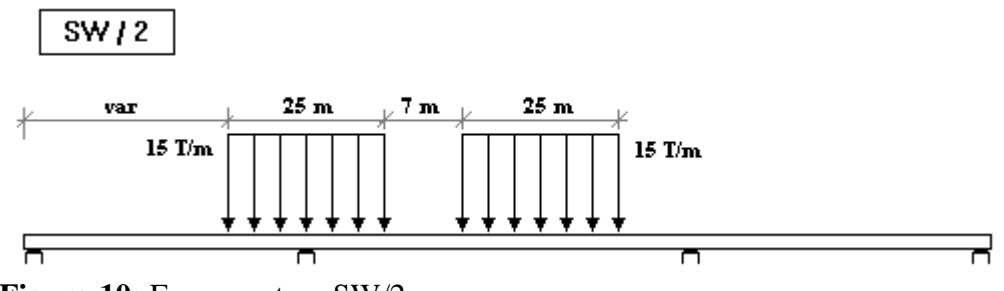

**Figura 10:** Esquema tren SW/2.

## *Tren tipo D IPF-75*

Este tipo de tren está compuesto por una locomotora con carga repartida de 9 T/m y una serie de vagones de longitud indefinida. Cada vagón puede tener una longitud cualquiera y su carga puede ser de 1 T/m o bien de 7 T/m. La longitud de la locomotora puede ser 15 ó 30 m. Este tren se desplaza a lo largo de la directriz del puente avanzando en cada hipótesis de carga una distancia cuyo valor es propuesto por el usuario. El programa considera, para cada emplazamiento de la locomotora distintas longitudes de vagones en el tramo comprendido entre el final de la locomotora y el inicio del puente.

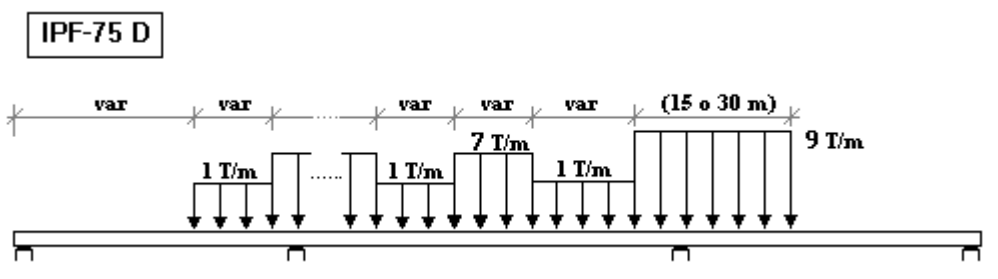

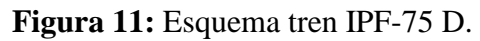

El programa permite definir para cada hipótesis un coeficiente de impacto que afectará directamente a todas las cargas generadas para la misma. El usuario puede dar también el valor del coeficiente de clasificación, el cual se aplicará sobre todas las cargas generadas para los trenes tipo UIC 71 y sobre las de aquellos trenes tipo SW/0.

*CivilCAD2000* permite dar valor a los coeficientes de excentricidad del flector y del cortante para cada barra de la directriz del puente. Al terminar el cálculo de esfuerzos, el flector y cortante en cada barra serán multiplicados por los coeficientes de excentricidad entrados por el usuario.

## **3.9.1.2 Normativas IAP98/ IAPF**

#### **3.9.1.2.1 División del tablero en aceras, carriles y área remanente.**

A efectos del cálculo de la acción de tráfico, la sección del puente se divide en:

- Acera izquierda
- Acera derecha
- Plataforma. (zona entre aceras)

El usuario debe introducir el valor del ancho de las aceras izquierda y derecha.

Habida cuenta de la división anterior, cabe diferenciar entre las acciones siguientes:

- Tráfico sobre las aceras.
- Tráfico sobre la plataforma.

#### **3.9.1.2.2 Tráfico sobre las aceras**

Para la consideración de la acción el tráfico sobre las aceras, el usuario deberá dar valor a la sobrecarga que actúa sobre cada una de dichas aceras, así como la anchura de las mismas.

#### **3.9.1.2.3 Tráfico sobre la plataforma**

El cálculo de la acción de tráfico sobre la plataforma se lleva a cabo de acuerdo con lo establecido en la IAP11.

Tal como allí se indica, la plataforma debe dividirse en cada sección transversal del puente en un número de carriles virtuales con un valor de ancho determinado. La zona no ocupada por los carriles se denomina entonces el área remanente.

Sobre cada carril debe aplicarse las acciones correspondientes a un vehículo pesado y a una sobrecarga uniforme. El valor de las acciones depende del carril o área remanente considerados en cada caso.

La información anterior debe introducirse en el cuadro de diálogo Acción de tráfico que se reproduce a continuación:

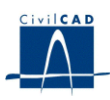

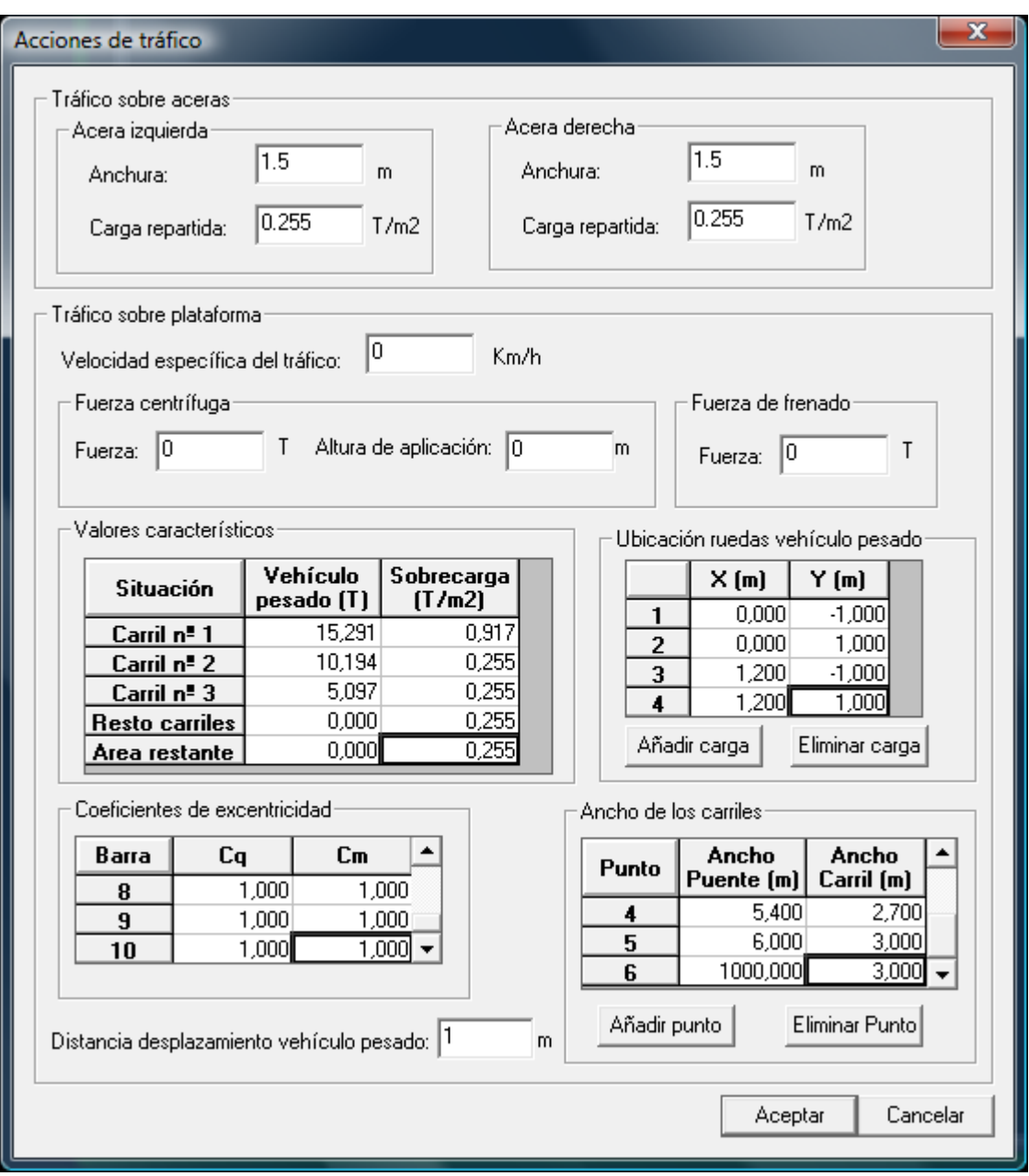

**Figura 3.9.1.2.3:** cuadro de diálogo correspondiente a la acción de tráfico

Tal como puede apreciarse de la figura anterior, el usuario puede modificar la siguiente información con los valores de la normativa IAP11 introducidos por defecto:

- La definición del vehículo pesado, (según la IAP11, constituido por 4 huellas separadas 1.2 x 2m).
- Los valores característicos de la sobrecarga uniforme en función del número de carril.
- Los valores característicos del vehículo pesado en función del número de carril.
- La ley que permite obtener el ancho de carril en función del ancho de la plataforma.

- El incremento de avance del vehículo pesado a considerar en el cálculo.

## **3.9.1.3 Normativa AASHTO10**

División del tablero en aceras, carriles y área remanente.

A efectos del cálculo de la acción de tráfico, la sección del puente se divide en:

- Acera izquierda
- Acera derecha
- Plataforma.(zona entre aceras)

El usuario debe introducir el valor del ancho de las aceras izquierda y derecha.

Habida cuenta de la división anterior, la acción de tráfico sobre el puente, está constituida por el tráfico en plataforma combinado con el tráfico en aceras. Estas dos acciones no pueden consultarse por separado. A continuación se describe cada una de ellas:

## Tráfico en aceras (Sobrecarga peatonal (PL)):

Se deberá aplicar una carga peatonal a determinar  $(3.6*10^{-3}$  MPa, valor por defecto) en las aceras izquierda y derecha. Esta carga se deberá considerar simultáneamente con la sobrecarga vehicular de diseño. Esto es coherente con el hecho de que se combinan conjuntamente las acciones del tráfico en plataforma y tráfico en aceras. El usuario podrá consultar la acción de tráfico (correspondiente, por tanto, al tráfico en plataforma y en aceras combinados conjuntamente).

## Tráfico en plataforma (Sobrecarga vehicular (LL))

Está constituida por las siguientes cargas:

A) Paseo de camiones / tándems de diseño:

CivilCAD permite al usuario considerar tantas hipótesis de circulación de camiones / tándems de diseño como desee. Cada hipótesis se corresponde con el paseo de un camión o tándem de diseño. Las posibilidades son las siguientes:

A1) Camiones genéricos.

El usuario puede definir un camión de diseño genérico, mediante una serie de huellas. Para cada huella se introducen sus coordenadas en planta referidas a unos ejes locales así como el valor de la carga aplicada.

A2) Camión de diseño.

El usuario puede considerar en el cálculo cualquiera de los dos tipos de camiones de diseño de dos ejes de 145.000 N de acuerdo con la normativa:

- Camión de diseño de separación entre los dos ejes de 4300 mm.
- Camión de diseño de separación entre los dos ejes de 9000 mm.

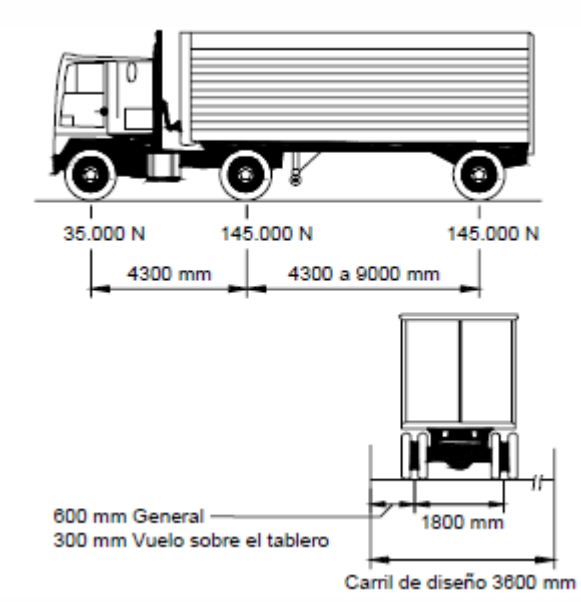

**Figura 3.7.4-1:** definición de los camiones de diseño.

A3) Tándem de diseño.

Asimismo, el usuario puede considerar el tándem de diseño, de acuerdo con la normativa, consistente en un par de ejes de 110.000 N y con una separación longitudinal de 1200 mm. Y con una separación transversal de las ruedas de 1800 mm.

B) Carga de carril de diseño:

Consiste en una carga uniformemente distribuida en la dirección longitudinal a determinar (9.3N/mm, valor por defecto). Transversalmente la carga del carril de diseño se supondrá uniformemente distribuida en un ancho a determinar (3000 mm, valor por defecto).

En el diálogo de acciones variables del tráfico, el usuario puede modificar asimismo los valores de los parámetros siguientes (conviene recordar la diferencia entre los carriles de circulación y los carriles de diseño. De acuerdo con la normativa, la información relativa a los carriles de circulación sirve para determinar el número y ancho de los carriles de diseño, que es la información que interviene en el cálculo del puente)

- Los factores de presencia múltiple, en función del número de carriles cargados.
- El incremento por carga dinámica (%).
- El incremento de avance del vehículo pesado (m) a considerar en el cálculo.
- La ley que permite obtener el ancho de carril de diseño en función del ancho de la plataforma.
- La carga de carril de diseño  $(T/m)$  y el ancho de aplicación  $(m)$ .
- El ancho (m) y número de los carriles de circulación.

#### **3.9.2 Gradiente de temperatura**

El programa solicita al usuario la diferencia de temperatura positiva a aplicar entre las caras superior e inferior de la sección, la diferencia de temperatura positiva entre caras inferior y superior, así como el coeficiente de dilatación térmica a utilizar en los cálculos. El programa generará 2 hipótesis de cálculo, una con cada incremento entrado y obtendrá la envolvente de esfuerzos comparando los resultados de ambas hipótesis.

La unidad a utilizar para la temperatura son los grados centígrados  $\degree$  C y para el coeficiente de dilatación térmica,  $\degree$  C $^{-1}$ .

#### **3.9.3 Definición de los anchos de aceras**

En la opción *'Acciones variables'* del epígrafe *'Entrada'* el programa presenta un diálogo en el que se permite establecer la anchura de las aceras derecha e izquierda sobre las cuales el programa no hará circular la sobrecarga repartida de tráfico o el carro de cargas puntuales, tanto en carretera como para ferrocarril, tal como se muestra en la figura 6. En ella puede apreciarse que los anchos de acera para el carro no incluyen el valor mínimo de 0,5 m de separación respecto del extremo de la acera que establece la normativa para el carro de carretera.

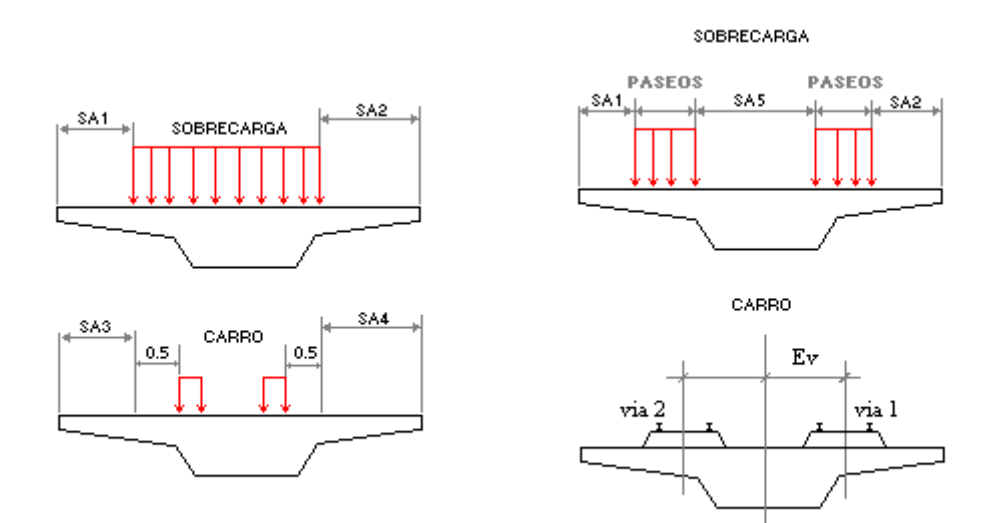

**Figura 12:** Definición de los anchos de aceras.

#### **3.10 Coeficientes de seguridad**

El usuario debe introducir los valores de los coeficientes de seguridad  $\gamma_f$  de las acciones tal como se definen en las normas EHE e IAP. Los valores propuestos por defecto son los siguientes:

#### Normativas IAP98/IAPF

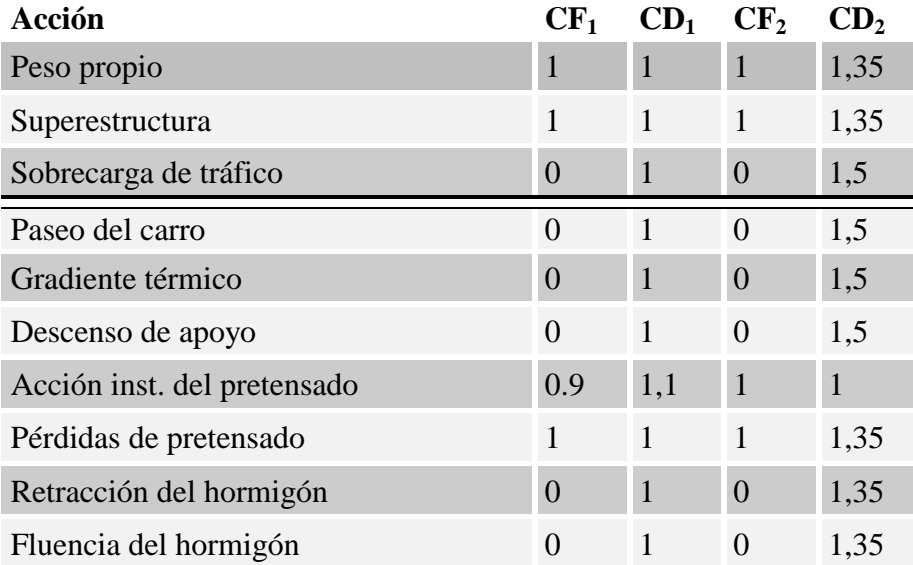

, donde

- CF1, coeficiente a aplicar para los efectos favorables en los cálculos relativos a los estados límites de servicio.
- CD1, coeficiente a aplicar para los efectos desfavorables en los cálculos relativos a los estados límites de servicio.
- CF2, coeficiente a aplicar para los efectos favorables en los cálculos relativos a los estados límites últimos.
- CD2, coeficiente a aplicar para los efectos desfavorables en los cálculos relativos a los estados límites últimos.

*CivilCAD2000*. Manual del Usuario. Módulo *Puente de Construcción por Fases* **29**

## Normativa IAP11

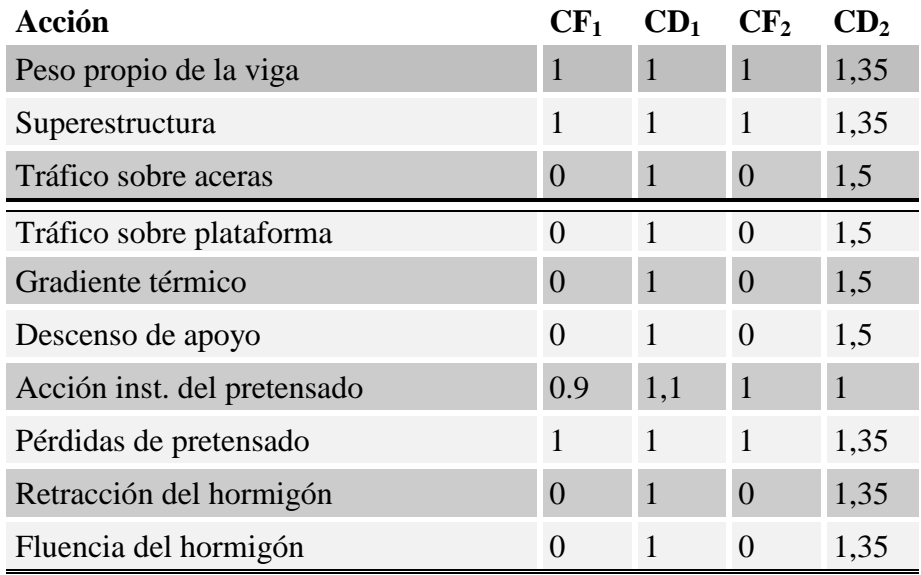

#### Normativa AASHTO10

En este caso, se piden los coeficientes de seguridad para cada una de las acciones y combinaciones consideradas por el programa:

Estado Límite de Servicio I, II, III y IV Estado Límite de Resistencia I, II, III IV y V.

El usuario debe también entrar el valor de los coeficientes de combinación  $\psi_0$ (valor de combinación),  $\psi_1$  (valor frecuente) y  $\psi_2$  (valor cuasi-permanente), tal como se definen en las normativas EHE-IAP. No procede hacerlo en la normativa AASHTO10.

En lo que respecta a los coeficientes de minoración de los materiales, el programa utilizará los valores correspondientes a los parámetros de caracterización mecánica de los materiales elegidos, que aparecen listados en la memoria de cálculo del proyecto. Tampoco procede en este caso en la normativa AASHTO.

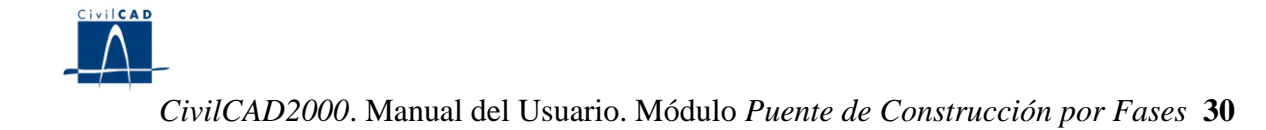

## **4 CÁLCULOS REALIZADOS**

## **4.1 Configuración del cálculo**

En el diálogo de configuración del cálculo se dan distintas posibilidades de incidir en el cálculo descrito en el apartado anterior.

Cuando el usuario solicita al programa una figura, cuadro o listado de resultados, el programa se vale de los archivos ".cmb" generados para obtener los resultados pedidos. Por ello, el cálculo de esfuerzos debe estar siempre actualizado, para contemplar los últimos cambios introducidos por el usuario en la entrada de datos del puente. Una vez se ha realizado el cálculo de esfuerzos puede grabarse el proyecto. De esta forma, si se vuelve a abrir no será preciso realizar ningún re cálculo cuando se soliciten figuras o listados de resultados.

Si el cálculo de esfuerzos no está actualizado, el programa lo indica en los resultados obtenidos de la siguiente forma:

- si se trata de una figura, la desactiva y pinta a su alrededor un marco de línea blanca a trazos.

- si tenemos un diálogo de resultados abierto, sus celdas son pintadas de color gris.

- si se ha generado una ventana con una memoria o listado de resultados, el programa escribe en su interior el mensaje *"listado no actualizado".*

En los tres casos, cuando se actualiza el cálculo de esfuerzos (ejecutando la opción "*Cálculo/Ejecutar*"), se refrescan los resultados mostrados con las envolventes recién generadas y desaparecen el marco blanco, el color gris y el mensaje de aviso explicados anteriormente.

Para poder configurar la actualización del cálculo de esfuerzos, *CivilCAD2000* ofrece las siguientes posibilidades:

- Activar que se generen, al realizarse el cálculo de esfuerzos, unos archivos ASCII con un listado detallado del cálculo matricial desarrollado para cada tipo de carga.

- Activar que se recalculen sólo las envolventes afectadas por los últimos cambios introducidos por el usuario. Si no se activa esta opción, el programa realizará un cálculo completo de esfuerzos y envolventes cada vez que desarrolle un cálculo de esfuerzos. Si se activa, tan solo procederá a recalcular aquellos tipos de carga y envolventes afectados por los cambios realizados en los diálogos de entrada de datos desde el último cálculo de esfuerzos.

- Activar el que se realice automáticamente un cálculo de esfuerzos cada vez que se valide (con los botones *"Aceptar"* o *"Aplicar"*) un diálogo de entrada de datos. Si no se activa esta opción el programa realizará el cálculo de esfuerzos sólo cuando se ejecute la opción *'Cálculo/Ejecutar'* o bien cuando el usuario solicite una nueva figura, cuadro o listado de

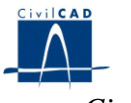

resultados. Si se activa esta opción, la actualización se realizará cada vez que se valide un diálogo de entrada de datos, con lo cual las figuras de resultados estarán siempre actualizadas.

- Ejecutar la revisión de datos entrados por el usuario. Es útil desactivar la revisión de los datos en caso de querer obtener ciertos resultados a pesar de que la estructura no esté correctamente entrada en su totalidad.

## **4.2 Configuración del cálculo a tiempo infinito**

Si se elige el método de cálculo por interpolación el programa pide el valor de la constante de interpolación (K). Dicho valor se usa para ponderar entre los esfuerzos obtenidos como si se construyera el puente en una fase única, es decir, se hormigona y tesa todo a la vez, y los esfuerzos calculados en cada fase constructiva, para obtener los esfuerzos totales a tiempo infinito.

De modo que el incremento de esfuerzos por pérdidas a tiempo infinito sería.

 $In = K * PP_u - K * (PP_1 + PP_2 + ... + PP_n) + K * T_u - K * (TI_1 + TI_2 + ... T I_n)$ 

Siendo PP  $_{\text{u}}$  y T  $_{\text{u}}$  los esfuerzos por peso propio y pretensado instantáneo en fase única y PP  $_1$ , PP  $_2$ ,... PP  $_n$  y TI  $_1$ , TI  $_2$ ,... TI  $_n$  los propios para cada una de las fases constructivas.

Si se elige el método de discretización el programa pide al usuario el número de instantes en que desea fraccionar el cálculo a tiempo infinito. Como mínimo hay que introducir un instante de cálculo. Si se introducen, por ejemplo, dos instantes (t  $_1$  y t  $_2$ ), se crearán los siguientes intervalos de tiempo al desarrollar el cálculo de esfuerzos en el tablero por el paso del tiempo.

- Intervalo 1:

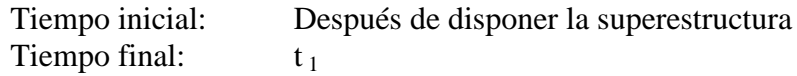

- Intervalo 2:

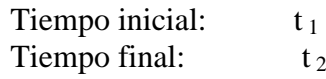

- Intervalo 3:

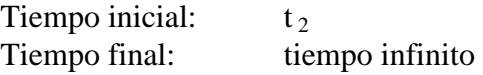

#### **4.3 Cálculo de esfuerzos**

El programa calcula los esfuerzos para cada tipo de carga por separado y obtiene a continuación los archivos *".cmb"* (archivos de envolventes) correspondientes a cada tipo de carga para dos tipos de análisis distintos: el del estado límite de utilización (E. L. Util.) y el del estado límite último (E. L. Último) Los coeficientes de mayoración / minoración que aplica el programa en el cálculo de dichos archivos *".cmb"* pueden ser modificados por el usuario al seleccionar la opción *"Entrada/Seguridad"*.

Con los coeficientes listados, la envolvente por descenso de apoyos incluye tanto el caso de que se dé dicho descenso como el caso de que no tenga lugar.

El programa evalúa a continuación las envolventes de esfuerzos para los distintos estados límites en los siguientes instantes de la historia del puente.

- Tras efectuar cada operación del proceso constructivo.
- Tras actuar el descenso instantáneo de apoyos.
- Tras disponer la superestructura.
- Tras abrir el puente al tráfico.
- A tiempo infinito.

#### **4.4 Cálculo de las pérdidas de pretensado**

El programa calcula la pérdida instantánea de fuerza de pretensado en cada punto de cada cable de postesado sumando la pérdida asociada al rozamiento lineal y angular del cable a la pérdida debida a la penetración de cuña que se ha previsto para la operación de tesado. Ambas pérdidas son evaluadas utilizando las expresiones planteadas en la norma EHE, utilizando los coeficientes de rozamiento lineal K y angular μ y la penetración de cuña a introducidos por el usuario.

Las pérdidas diferidas de pretensado son debidas a 3 causas: la retracción y fluencia del hormigón y la relajación de la armadura activa. El programa evalúa las pérdidas asociadas a las 3 causas siguiendo las expresiones expuestas en la norma EHE.

## **4.5 Cálculo de la compatibilización de deformaciones por retracción y fluencia**

El programa calcula los esfuerzos asociados a la compatibilización de deformaciones por retracción y fluencia para cada intervalo temporal. *CivilCAD2000* evalúa la deformación que la retracción y la fluencia inducen en la fibra superior ε <sup>s</sup> e inferior  $\varepsilon_i$  de la sección transversal a lo largo del tablero. A continuación impone en las barras de la discretización una curvatura impuesta

 $X = (\varepsilon_s - \varepsilon_i) / h$ 

, donde

h es el canto del tablero en la sección.

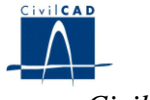

#### **4.6 Cálculo de Armaduras**

Una vez realizado el cálculo de esfuerzos, el usuario puede activar la opción *"Salida/Listados/Rotura por flexión".* En ella *CivilCAD2000* desarrolla el cálculo de armadura a flexión. El programa realiza el cálculo en los dos extremos de cada una de las barras de la directriz del puente y presenta los resultados en un archivo *".txt"* con nombre a determinar por el usuario.

*CivilCAD2000* desarrolla la comprobación a rotura en cada uno de los instantes singulares del proceso constructivo del puente  $(T_i)$ . El programa proporciona los siguientes resultados del cálculo para cada sección de la directriz del puente:

- 1) Valor del momento de cálculo M  $_d$  actuando sobre la sección. El flector M  $_d$  está causado por las acciones exteriores, es decir, peso propio de cada fase constructiva, superestructura, sobrecarga, carro, descenso de apoyos, gradiente térmico y parte hiperestática de la acción instantánea y diferida del pretensado.
- 2) Valor del momento último M <sup>u</sup> obtenido cuando en la sección se dispone la armadura pasiva superior e inferior definidas por el usuario en el diálogo de cálculo de Armadura a flexión. Las cuantías de armadura listadas no incluyen el cálculo de la armadura mínima establecido en la EHE.

#### **5 SALIDA DE RESULTADOS**

#### **5.1 Listados de resultados**

El programa ofrece las siguientes posibilidades en lo que respecta a los listados de resultados:

#### *- Memoria de cálculo*

Al seleccionar la opción *"Memoria"* se crea un archivo con extensión *".txt"* en el que se incluyen los siguientes listados:

*- Datos de definición del puente:* geometría, materiales y acciones.

*- Esfuerzos generados por las acciones:* acción instantánea y diferida del pretensado, peso propio de cada fase constructiva, superestructura, sobrecarga, carro, gradiente térmico, descenso de apoyos a tiempos inicial e infinito, compatibilización de deformaciones por retracción y fluencia.

*- Envolventes de esfuerzos (flectores, cortantes y torsores):* para los estados límite último (situación persistente) y de utilización (situaciones característica, frecuente y casi permanente) considerando todas las acciones sobre el puente, en los siguientes instantes de la historia del puente.

- 1) Tras ejecutar cada una de las fases constructivas.
- 2) Tras disponer la superestructura.
- 3) Tras abrir el puente al tráfico.
- 4) A tiempo infinito.

#### *- Listado de características geométricas de las secciones.*

Permite obtener un listado en archivo *".txt"* del área, inercia a flexión y posición del centro de gravedad de las secciones bruta, neta y homogeneizada del tablero a lo largo de su directriz.

#### *- Listado de esfuerzos*

Permite obtener un listado de esfuerzos máximos y mínimos y de los valores concomitantes para una envolvente cualquiera elegida por el usuario.

#### *- Listado de movimientos*

Permite la obtención de los movimientos a lo largo de la directriz del puente. Debe elegirse el tipo de carga o instante constructivo. Puede tratarse tanto de una acción aislada como de una combinación de carga. En el primer caso hay que seleccionar los coeficientes de mayoración con que ha sido obtenida la envolvente de esfuerzos. En el segundo debe elegirse el instante de la historia del puente en que se desea obtener los movimientos y la combinación de cálculo en dicho instante a analizar.

#### *- Listado de tensiones*

Se puede generar un listado de tensiones máximas y mínimas en fibra superior e inferior de la sección del tablero a lo largo de la directriz del puente para una envolvente cualquiera elegida por el usuario. Se puede elegir, por tanto, conocer las tensiones extremas para un tipo de carga como para un instante del proceso constructivo del puente.

## *- Listado de cálculo a rotura por flexión*

Permite obtener un listado descriptivo del cálculo a rotura efectuado en los distintos instantes del proceso constructivo del puente.

## *- Listado de cálculo a rotura por cortante*

En el de diálogo que se muestra, figuran las cuantías de armadura pasiva de flexión que el programa utilizará en la comprobación frente a rotura por cortante. En concreto, dichas cuantías serán utilizadas en el cálculo del término *V <sup>c</sup> <sup>u</sup>* tal como se especifica en el apartado 44.2.3.2 de la normativa EHE. La cuantía de armadura pasiva aquí definida se sumará a la cuantía de armadura activa asociada a los cables de pretensado presentes en la sección que se está calculando. Los parámetros mostrados son:

- Nodo, número ordinal del nodo de la directriz en que se da la cuantía.
- A  $_s$  (cm<sup>2</sup>), valor de la cuantía de la armadura pasiva de flexión a utilizar en el cálculo a cortante.

En la comprobación a rotura por cortante, el programa precisa conocer el valor de los parámetros b  $_0$  (m) y  $\theta$  (°), tal como vienen definidos en la norma EHE:

- $-$  b  $_0$ , anchura del alma de la sección, utilizada en la comprobación a cortante en los apartados 44.2.3.1 y 44.2.3.2 de la EHE.
- $\theta$ , ángulo entre las bielas de compresión y el eje de la pieza, utilizado en los anteriores apartados de la EHE.

Dado que dichos parámetros pueden variar a lo largo del puente, *CivilCAD2000* ofrece la posibilidad de dar su valor en un número cualquiera de puntos a lo largo de la directriz del tablero. En un punto intermedio entre los dados, el programa obtendrá el valor de b  $_0$  y  $\theta$  por interpolación lineal. La columna s (m) representa la distancia desde la sección transversal en que se está dando valor a los 2 parámetros hasta el inicio de la directriz del tablero.

## *- Listado de longitud. Alargamiento de los cables*

Se da un listado con la longitud total y valor del alargamiento producido en los cables de pretensado en el momento del tesado.

## - *Listado de tensiones de pretensado.*

Lista el valor de las tensiones en los cables de pretensado a lo largo del puente en una serie de puntos que el usuario puede elegir como equiespaciados, como los nodos de la directriz o entrar los puntos en que se quiere los valores.

## *- Listado de características geométricas de las secciones.*

Permite obtener un listado en archivo *".txt"* del área, inercia a flexión y posición del centro de gravedad de las secciones bruta, neta y homogeneizada del tablero a lo largo de su directriz.

#### **5.2 Planos de definición geométrica**

Puede obtenerse las siguientes figuras:

#### *- Sección transversal*

Al seleccionar la opción *'Sección transversal'*, el programa dibuja la sección transversal del tablero obtenida en un punto de la directriz a indicar por el usuario.

#### *- Sección Longitudinal*

Al activar la opción *'Sección longitudinal'*, el usuario puede obtener una sección longitudinal acotada a lo largo del puente en la que se representa la ley de variación de cantos y la posición de los aligeramientos.

#### *- Alzado de definición de los cables de pretensado en alzado*

Al activar la opción *'Alzado de cable pretensado'*, el programa permite obtener un perfil longitudinal del trazado de un cable, tramo a tramo, y la guitarra de definición de la posición del cable en alzado.

#### *- Alzado de definición del proceso constructivo*

Al activar la opción *'Proceso constructivo'*, el usuario puede obtener un alzado longitudinal del puente en el que son representadas las operaciones a ejecutar en cada una de las fases constructivas de ejecución del puente.

## **5.3 Gráficas de resultados**

El usuario puede obtener las siguientes figuras:

## *- Esquema de discretización*

Esquema de discretización del puente en cada una de las fases constructivas.

#### *- Leyes de esfuerzos*

El programa pide la combinación de carga a representar y el esfuerzo que se desea maximizar. A continuación genera una figura con las curvas de los valores máximos y mínimos para el esfuerzo seleccionado en la envolvente elegida.

#### *- Leyes de tensiones*

Leyes de tensiones en fibras inferior y superior. El usuario debe indicar con qué envolvente de esfuerzos desea que se evalúen las tensiones. A continuación genera una figura con las curvas de los valores máximos y mínimos de las tensiones a lo largo del puente para la envolvente elegida.